# TriSensor 8-gebruikershandleiding

Gewijzigd op: di 30 april 2024 om 12:10 uur

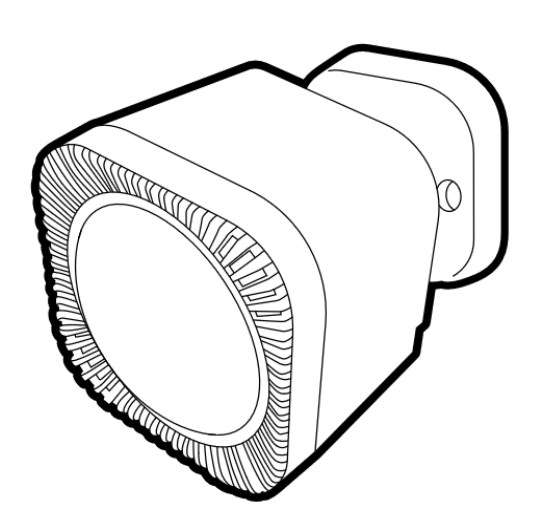

Aeotec TriSensor 8 is ontwikkeld om omgevingswaarden en beweging te detecteren en deze met **[Z-Wave Plus](http://aeotec.com/z-wave-plus) [\(http://aeotec.com/z-wave-plus\)](http://aeotec.com/z-wave-plus)** te verzenden . Het wordt aangedreven door **de Gen8- [\(https://aeotec.com/z-wave-home](https://aeotec.com/z-wave-home-automation/z-wave-gen7.html)[automation/z-wave-gen7.html\)](https://aeotec.com/z-wave-home-automation/z-wave-gen7.html)** technologie van Aeotec . U kunt meer informatie over **[TriSensor 8](https://aeotec.com/products/aeotec-tri-sensor/) [\(https://aeotec.com/products/aeotec-tri-sensor/\)](https://aeotec.com/products/aeotec-tri-sensor/)** vinden door deze link te volgen.

Om te zien of TriSensor 8 compatibel is met uw Z-Wave-systeem of niet, verwijzen wij u naar onze **[vergelijkingslijst voor](https://aeotec.com/compatibility/) Z-Wave-gateways [\(https://aeotec.com/compatibility/\)](https://aeotec.com/compatibility/)** . De technische **[specificaties van TriSensor 8](https://aeotec.freshdesk.com/a/solutions/articles/6000264544) [\(https://aeotec.freshdesk.com/a/solutions/articles/6000264544\)](https://aeotec.freshdesk.com/a/solutions/articles/6000264544)** kunt u via die link bekijken.

## **Maak kennis met uw TriSensor 8.**

Uw TriSensor wordt geleverd met een aantal accessoires die u zullen helpen bij de installatie en bediening.

### **Verpakkingsinhoud:**

- 1. TriSensor
- 2. Batterijdeksel
- 3. Dubbelzijdig plakband
- 4. Schroeven (×2)
- 5. Achterarmbevestiging
- 6. Garantiekaart
- 7. Snelstartgids

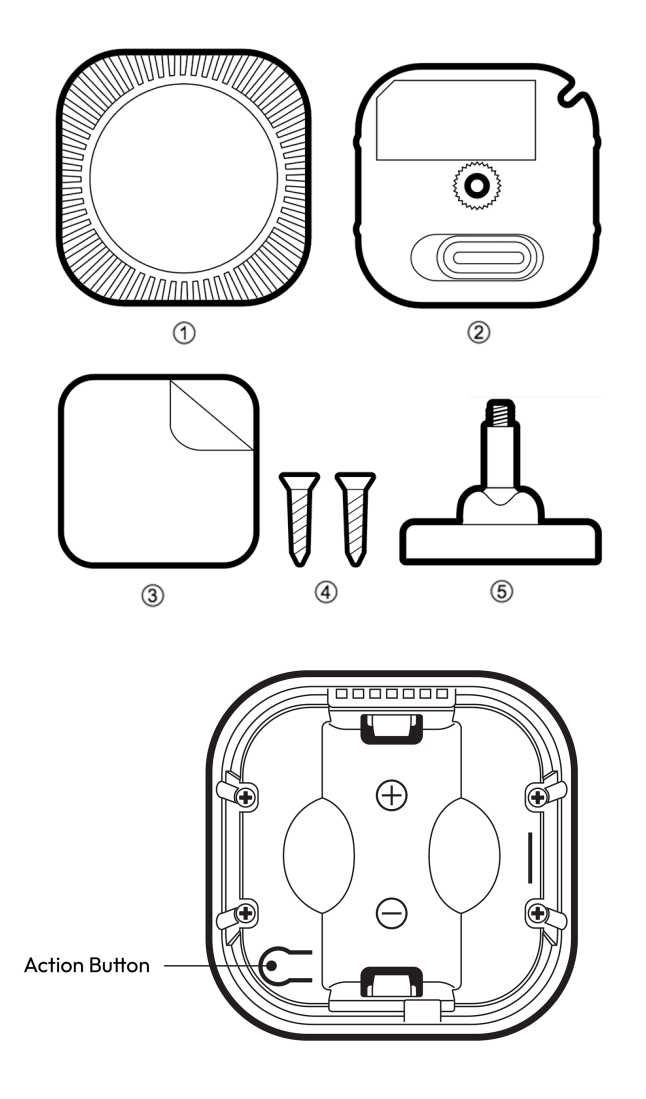

# **Knopfuncties.**

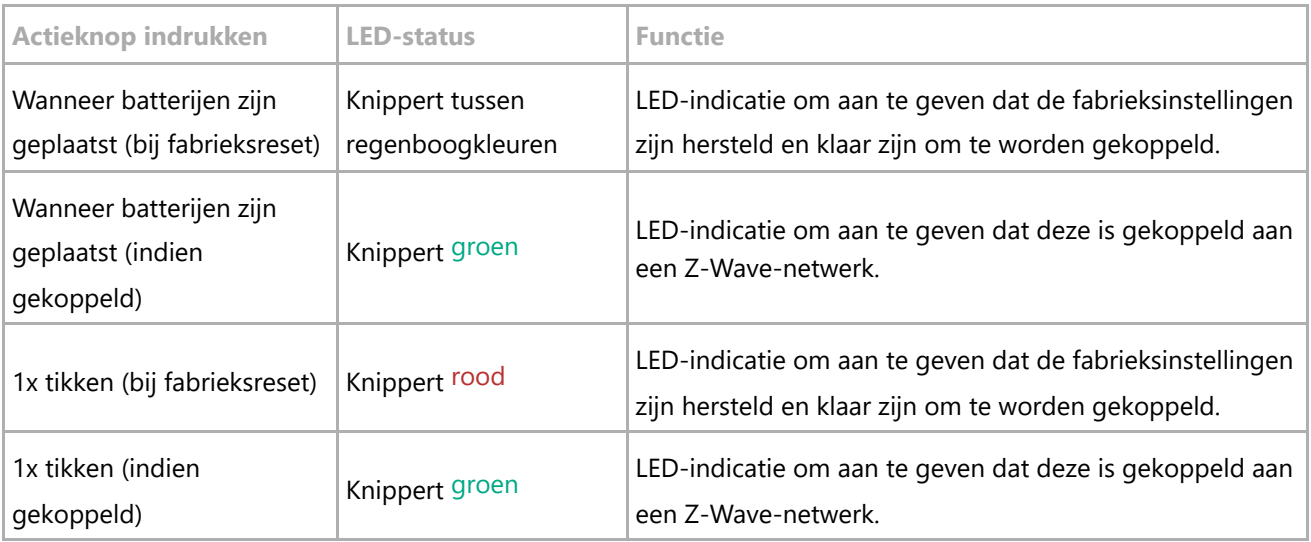

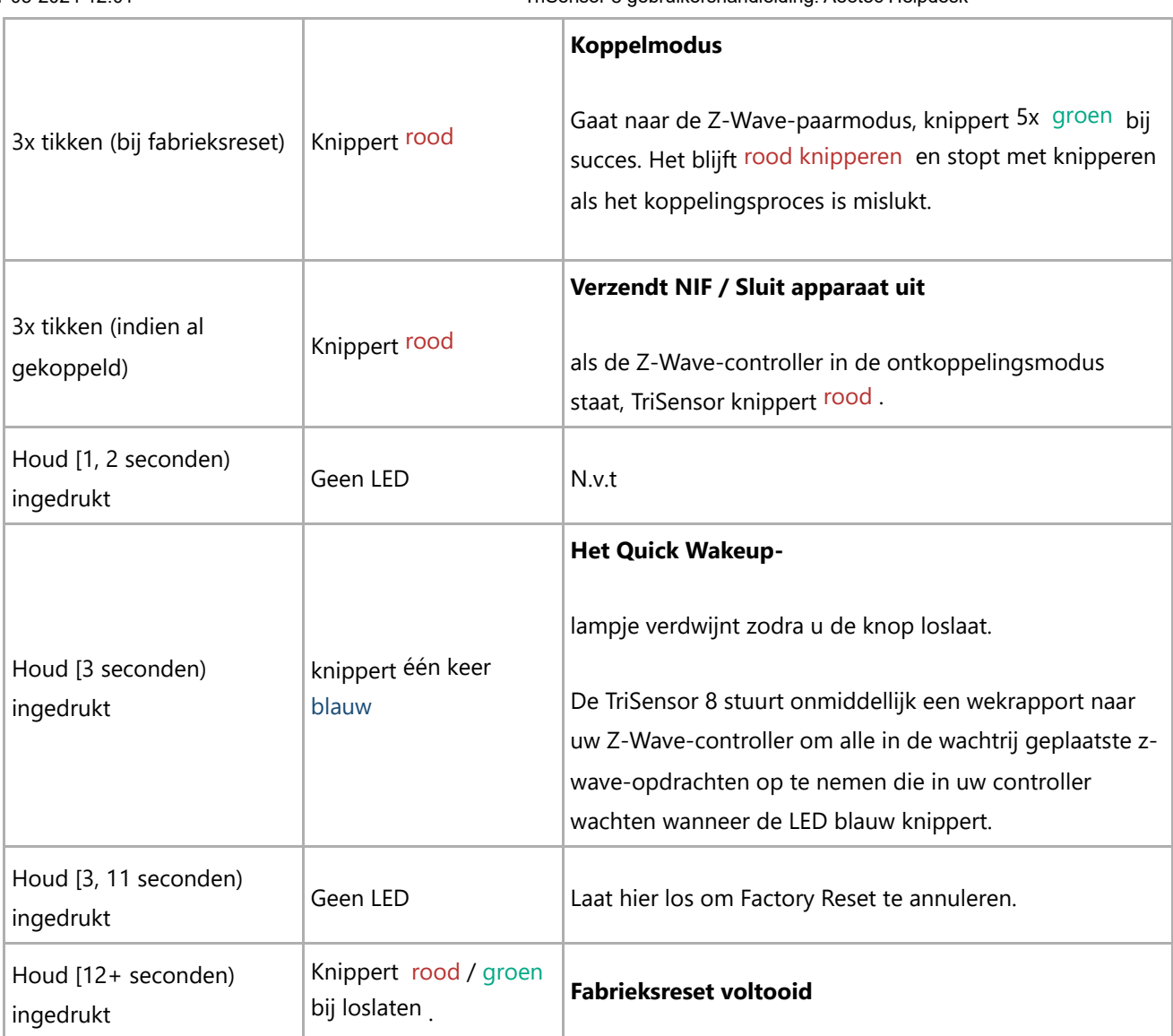

## **Belangrijke veiligheidsinformatie.**

Please read this and other device guides carefully. Failure to follow the recommendations set forth by Aeotec Limited may be dangerous or cause a violation of the law. The manufacturer, importer, distributor, and/or reseller will not be held responsible for any loss or damage resulting from not following any instructions in this guide or in other materials.

TriSensor 8 is intended for use in dry locations only. Do not use in damp, moist, and/or wet locations.

Do not use rechargeable CR123A batteries.

Keep product and batteries away from open flames and extreme heat. Avoid direct sun light or heat exposure. Always remove all batteries from products that are being stored and not used. Batteries may damage the appliance if they leak. Do not use rechargeable batteries. Ensure correct polarity when inserting the batteries. Improper battery use may damage the product.

Contains small parts; keep away from children.

# **Quick Start.**

## **Power up TriSensor 8.**

TriSensor 8 can only be battery-powered, you must first power up your TriSensor before you can pair it and use it in your Z-Wave network.

#### **Steps.**

1. Remove the battery cover by sliding the Unlock button LEFT, then pull the cover off.

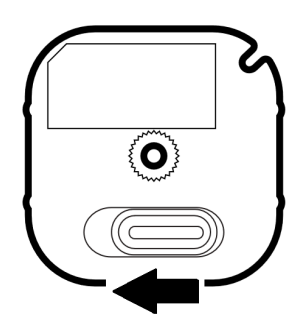

2. Insert 1x CR123A lithium battery orientated according to the diagram within your sensor.

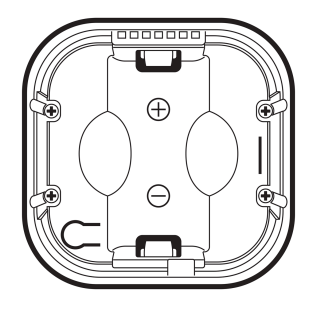

**WARNING:** Not compatible with rechargeable CR123A batteries (3.6V).

3. You can close up the TriSensor 8 by placing the cover back on at an angle, but I would recommend doing this once you are done pairing the sensor to your Z-Wave network. So hold off on doing this so that you can reach the Action button on the TriSensor 8.

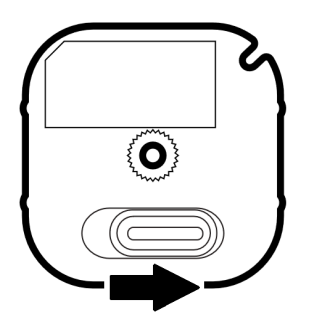

## **Connect TriSensor to a hub.**

This section will go over brief steps to connecting TriSensor 8, for further details on connecting this product to your hub, click on the hub that you have to access more detailed steps.

- 1. **Aeotec Smart Home Hub / SmartThings: [\(https://aeotec.freshdesk.com/a/solutions/articles/6000264545\)](https://aeotec.freshdesk.com/a/solutions/articles/6000264545)**
	- a. Open SmartThings app.
	- b. Tap **+** (at the top right corner).
	- c. Tap **Add** (next to Partner devices)
	- d. Select "**Aeotec**" in the catalog
	- e. Tap **Add without QR Code** -> "**Motion Sensor**" or "**Multipurpose Sensor**" (Either will work)
	- f. Now **tap the Action Button 3x times in 1.5 seconds** on your TriSensor 8.
	- g. Select "**Secure Setup**" when prompted
	- h. Scan the **QR code**, or choose to enter the 5-digit **DSK code**.
- 2. **Home Assistant / Z-WaveJS: [\(https://aeotec.freshdesk.com/a/solutions/articles/6000264547\)](https://aeotec.freshdesk.com/a/solutions/articles/6000264547)**
	- a. Open up Home Assistant
	- b. Click on "**Configuration**" at the bottom left of the page.
	- c. Click on "**Integrations**".
	- d. Click on "**Configure**".
	- e. Click on "**ADD NODE**".
	- f. Click on "**START INCLUSION**"
	- g. Tap the TriSensor 8 **Action button 3x times within 1.5 seconds** to pair it.
- 3. **Hubitat: [\(https://aeotec.freshdesk.com/a/solutions/articles/6000264548\)](https://aeotec.freshdesk.com/a/solutions/articles/6000264548)**
	- a. Open up your Hubitat interface.
	- b. Click on "**Devices**".
	- c. Click on "**Discover Devices**".
	- d. Click on "**Z-Wave**."
	- e. Click on "**Start Z-wave Inclusion.**"
	- f. Tap the TriSensor 8 **Action button 3x times within 1.5 seconds** to pair it.

#### 4. **SmartStart QR code scanning:**

a. If your Z-Wave gateway supports SmartStart, you can scan the QR code on the TriSensor 8 to automatically pair the sensor if your Z-Wave hub supports this.

### 5. **For most other hubs:**

- a. Set your Z-Wave hub to connect new Z-Wave devices.
- b. Tap the TriSensor 8 **action button 3x times within 1.5 seconds**.
- c. If prompted, scan the QR code or enter the 5-digit DSK code.

# **Advanced Functions.**

## **Placement Considerations.**

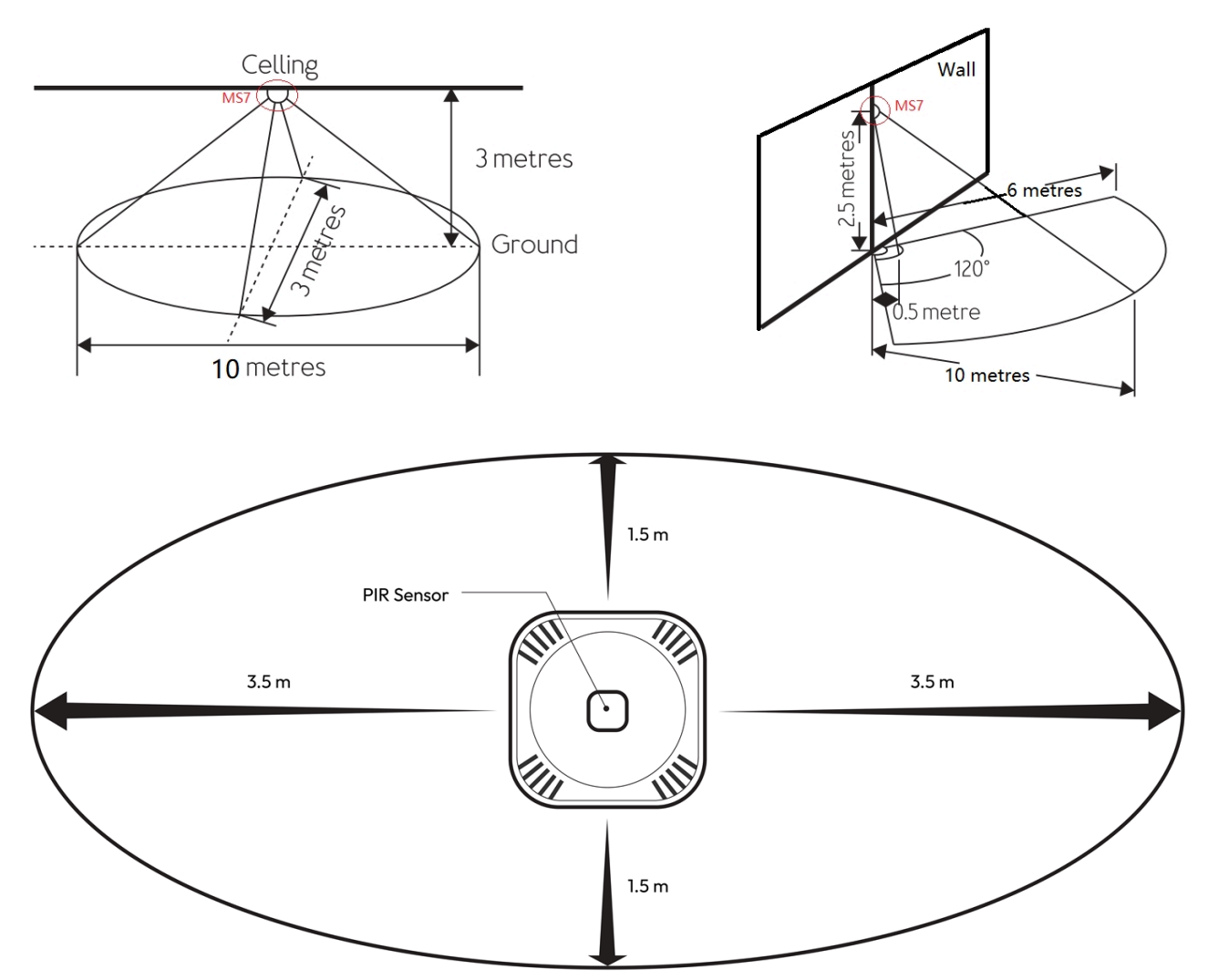

There are some placement considerations when using the TriSensor 8 as a motion sensor. Above are some diagrams that show the distance at which the wall or ceiling installations can perform based on the height TriSensor 8 is installed, as well as the angle.

- Ceiling installation should have at least 3m height to the floor for the most optimal motion detection.
- Wall installation should have at least 2.5m height to the floor, angled downwards at 45 degrees.

The longer detection range of the motion sensor is in the direction of the side of the battery.

### **Installation positioning advice:**

- Avoid installing TriSensor 8 in locations near environmental changes such as air conditioners, fans, or heaters. Instead, install the TriSensor 8 on the opposite side of the room against environmental changes as these will greatly impact the temperature sensor if you wish to get the most accurate temperature change for the overall room.
- Make sure to avoid installing TriSensor 8 near any metal, metal has a property that reflects wireless signals which can greatly impact the range of this sensor.
- Ensure that there are no objects or obstacles in front of the sensor lens that can impact the motion sensor tracking.
- Install TriSensor 8 pointed in the direction of the most foot traffic in the room.

## **Z-Wave Resetting TriSensor 8.**

Your TriSensor 8 can be removed from your Z-Wave network at any time. You'll need to use your Z-Wave network's main controller to do this and the following instructions tell you how to do this. If you are using other products as your

#### 31-05-2024 12:01 TriSensor 8 gebruikershandleiding: Aeotec Helpdesk

main Z-Wave controller, please refer to the part of their respective manuals that tells you how to remove devices from your network.

#### **Using an existing gateway:**

Mogelijk moet u de methode van uw gateway raadplegen om apparaten toe te voegen als u niet weet hoe u een Z-Wave-apparaat moet koppelen. U kunt elke gateway gebruiken om de TriSensor 8 te ontkoppelen/verwijderen, zelfs als deze niet aan elkaar zijn gekoppeld om de TriSensor 8 terug te zetten naar de fabrieksinstellingen.

- 1. Zet uw Z-Wave-gateway in de Z-Wave-ontkoppelmodus (uitsluiting) .
- 2. Tik binnen 1,5 seconde 3x op de **actieknop** ; de rode LED gaat branden.

## **Handmatige harde reset van TriSensor 8.**

Deze methode wordt niet volledig aanbevolen tenzij uw gateway defect is. Indien gekoppeld aan uw netwerk, zal het uitvoeren van deze stappen uw TriSensor 8 terugzetten naar de fabrieksinstellingen.

- 1. Zorg ervoor dat het apparaat is ingeschakeld.
- 2. Houd de knop langer dan 12 seconden ingedrukt en laat vervolgens de actieknop los.

3. Als de reset succesvol was, knippert de LED snel rood / groen om aan te geven dat de fabrieksreset is uitgevoerd .

### **TriSensor 8 wakker maken.**

Om TriSensor 8 te configureren, moet u TriSensor 8 wekken met behulp van de onderstaande knopdrukfunctie. In dit gedeelte wordt het handmatig ontwaken van deze sensor besproken, voor het geval u niet op de configuratie wilt wachten.

Normaal gesproken wordt de TriSensor 8 automatisch wakker met behulp van de Wakeup-opdrachtklasse. Het standaard ontwaaktijdsbestek is eenmaal per 43200 seconden of eenmaal per 12 uur.

### **Snel wakker worden.**

- 1. Houd de TriSensor 8-actieknop 3 seconden ingedrukt.
- 2. Wacht tot de LED **blauw** knippert.
- 3. Laat de TriSensor 8-actieknop los.
- Alle opdrachten in de wachtrij in uw Z-Wave Controller worden verzonden.

## **Geavanceerde instellingen van TriSensor 8.**

Er zijn nog meer geavanceerde parameterinstellingen en groepskoppelingsinstellingen die niet in deze handleiding worden vermeld. U kunt de bijlage vinden van het geavanceerde technische blad van de TriSensor 8, dat u alle mogelijke functies van de TriSensor 8 geeft die mogelijk ontbreken in deze handleiding.

De PDF-handleiding bevat deze ontbrekende geavanceerde instellingen:

- Parameterinstellingen (configuratieopdrachtklasse)
- Groepsassociatie (Associatieopdrachtklasse)

Hieronder kunt u het engineeringsblad downloaden: